# カタログWEB注文

~ 介援隊Webサイトから「介援隊カタログ」をご注文いただけます ~

平素より、「介援隊」をご利用いただき、誠にありがとうございます。 2024年6月1日(土)18時の定期メンテナンス後に、 介援隊カタログ24号をWebからご注文できるようになります。

今後とも、より見やすく、より使いやすいウェブサイトとなるよう、 さらに内容の充実を図って参ります。 「介援隊」をよろしくお願いいたします。

拡張機能は、下記の通りです。 1.介援隊カタログをWebからご注文

# 「介援隊カタログ」注文の操作手順

Ⅰ.トップ画面表示

「カタログ発注 発注状況」ボタン を押します。

※ログインをしないとご注文いただ けません。

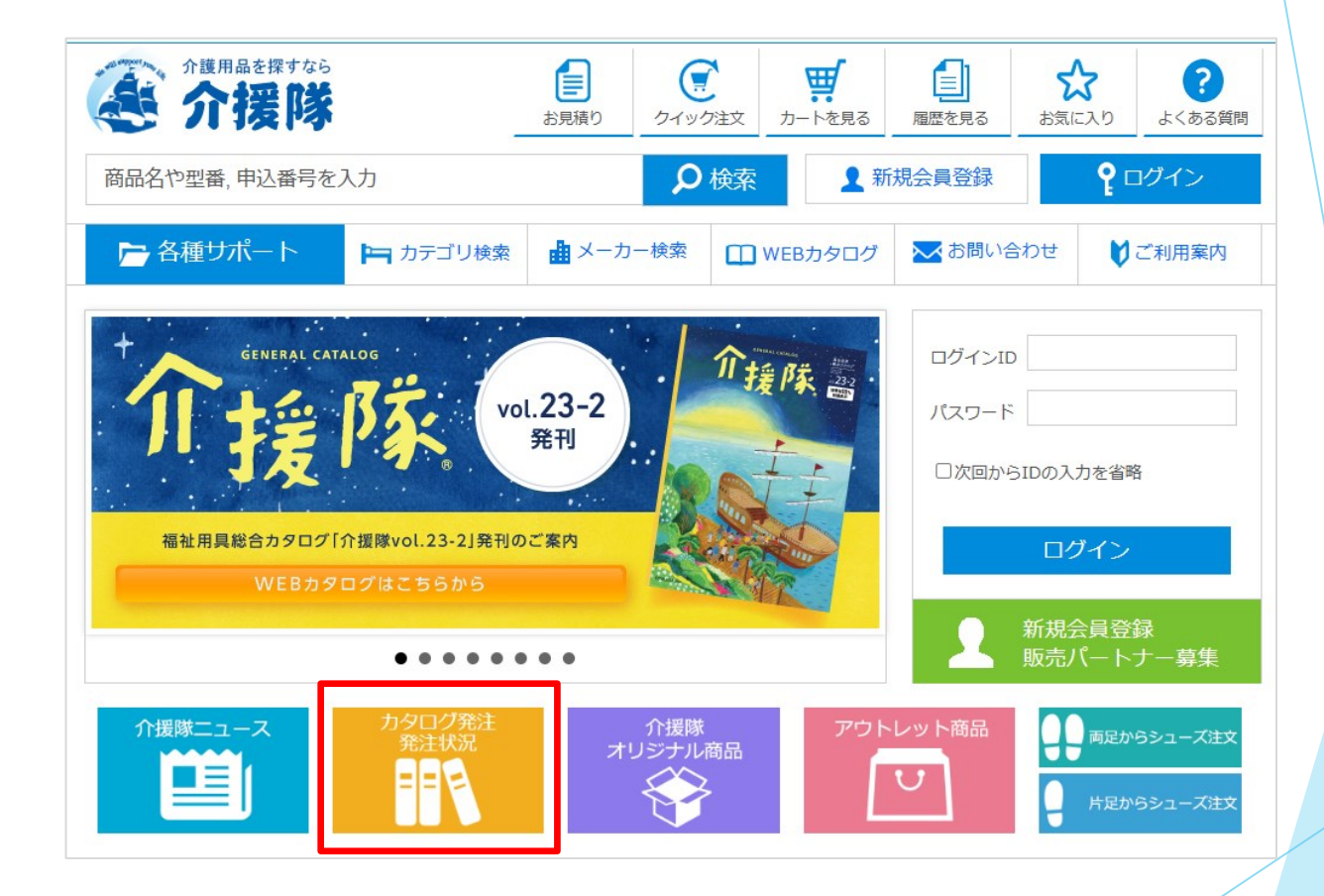

# Ⅱ.カタログ発注状況表示

「カタログ依頼する」ボタンを 押します。

※カタログ依頼は、画面内のボタン 以外で画面を遷移した場合、最初か らやり直す必要があります。 入力中の内容は保存されません。

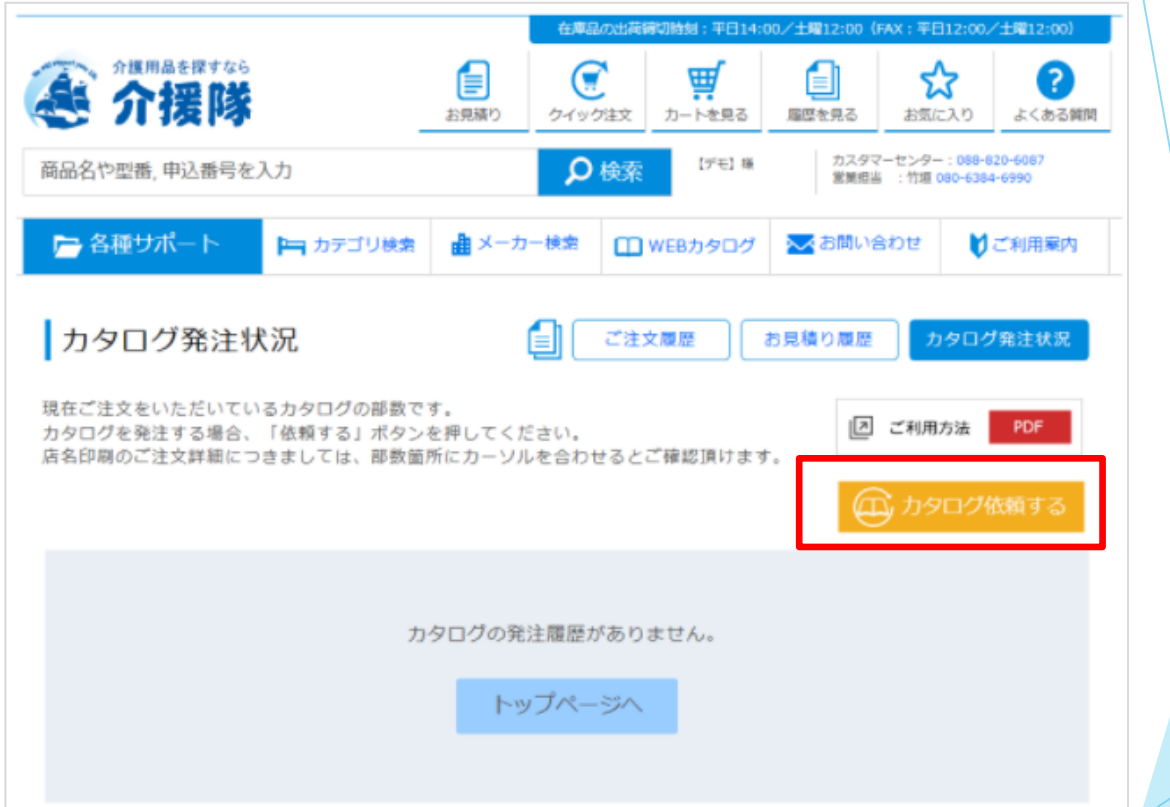

# <span id="page-4-0"></span>Ⅲ.カタログタイプ画面表示

購入するカタログタイプの 「選択」ボタン、または「イメージ 画像」を押します。

※次頁以降、例として「裏無地」の 注文で進めます。

#### カタログ発注

下記よりご注文するカタログタイプの「選択」ボタンを押してください。

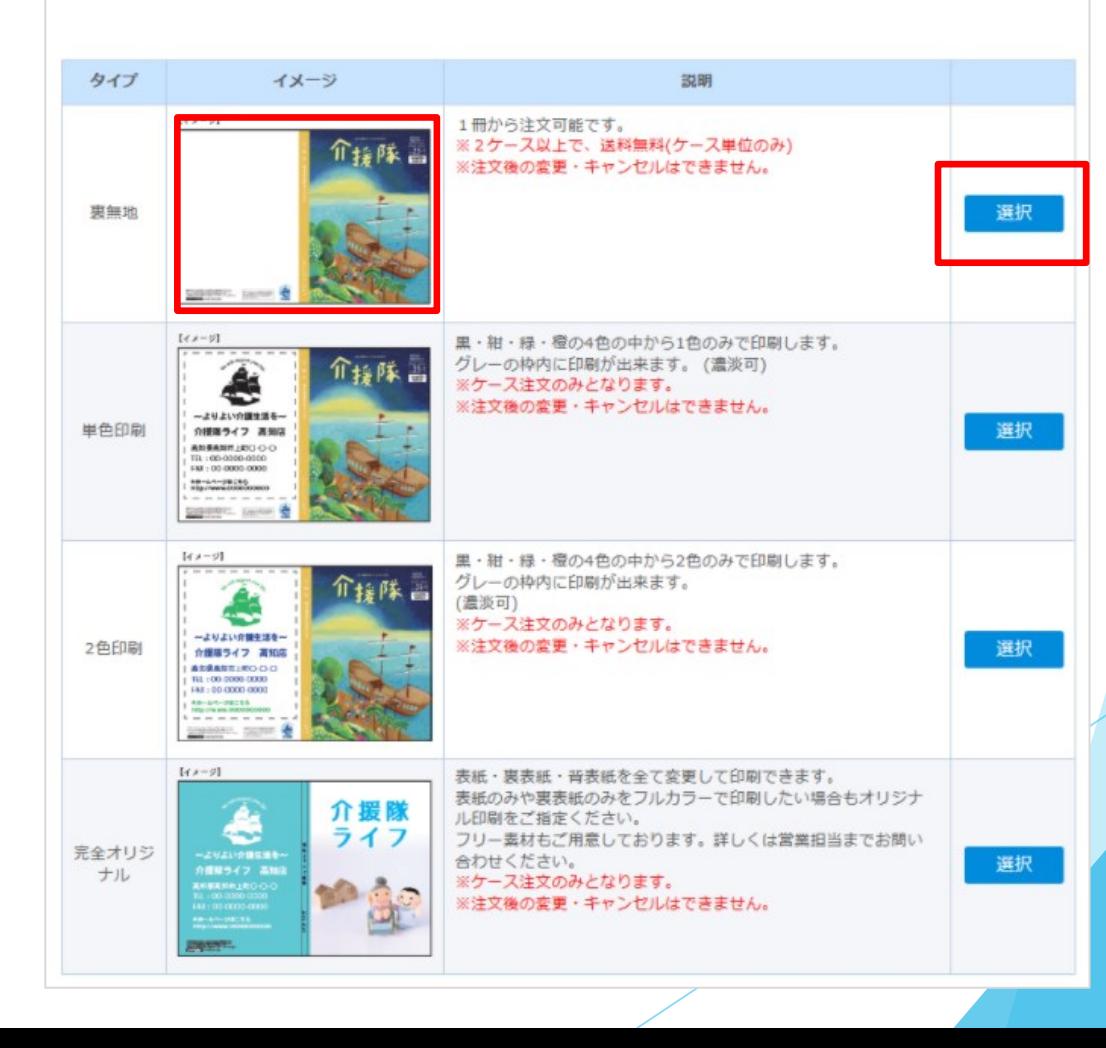

# Ⅳ-ⅰ.カタログ発注画面表示

「カタログ号数」を選択します。 「注文数」を入力します。

注文単位数をご確認いただき 「送付先を設定する」ボタンを 押します。

※「ケースに切替」ボタンを押し ケース単位でご注文可能です。

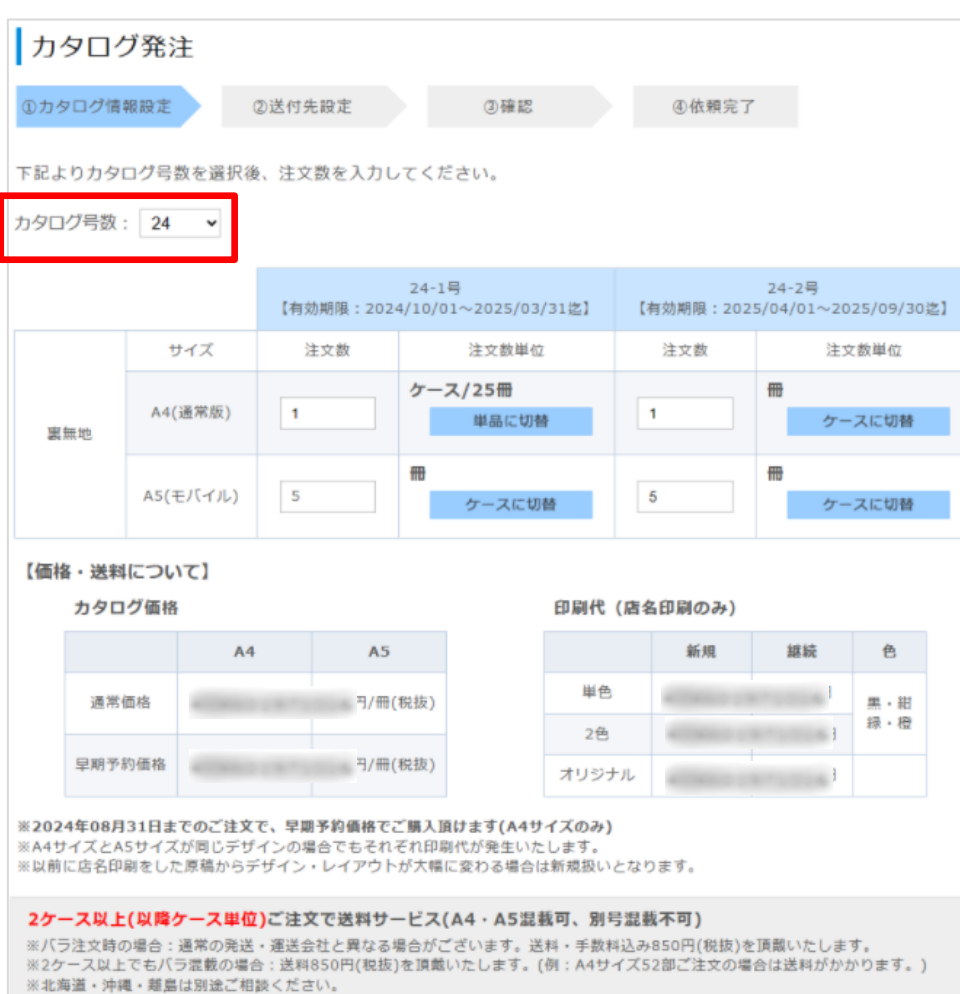

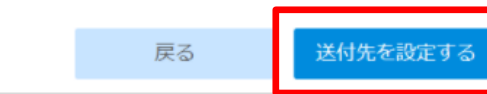

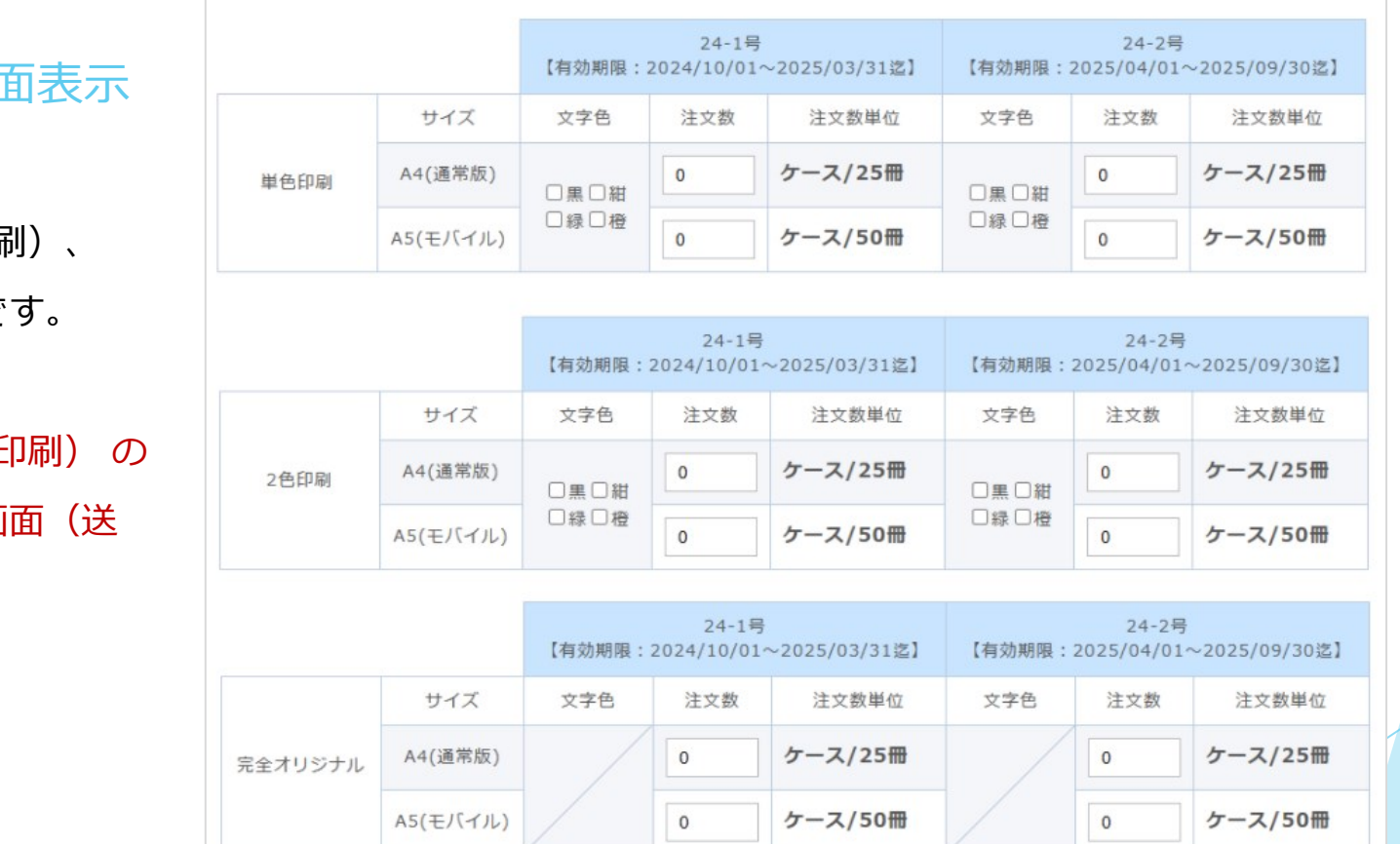

カタログ号数: 24 v

# **IV-ii.カタログ発注画**

# 右記画面は、 店名印刷 (単色印刷・2色印刷

完全オリジナル印刷の画面で

※店名印刷 (単色印刷·2色E 場合、色選択しなくても次画 付先設定)へ遷移します。

# <span id="page-7-0"></span>Ⅴ-ⅰ. 送付先画面表示

「会社情報」には、 契約時に登録している情報を表示 します。

「ご担当者」を入力してください。 ※「メールアドレス」は ご注文後、弊社または印刷会社との 連絡に使用します。

※次頁以降、例として 「 □上記会社情報と届け先別」の 注文で進めます。

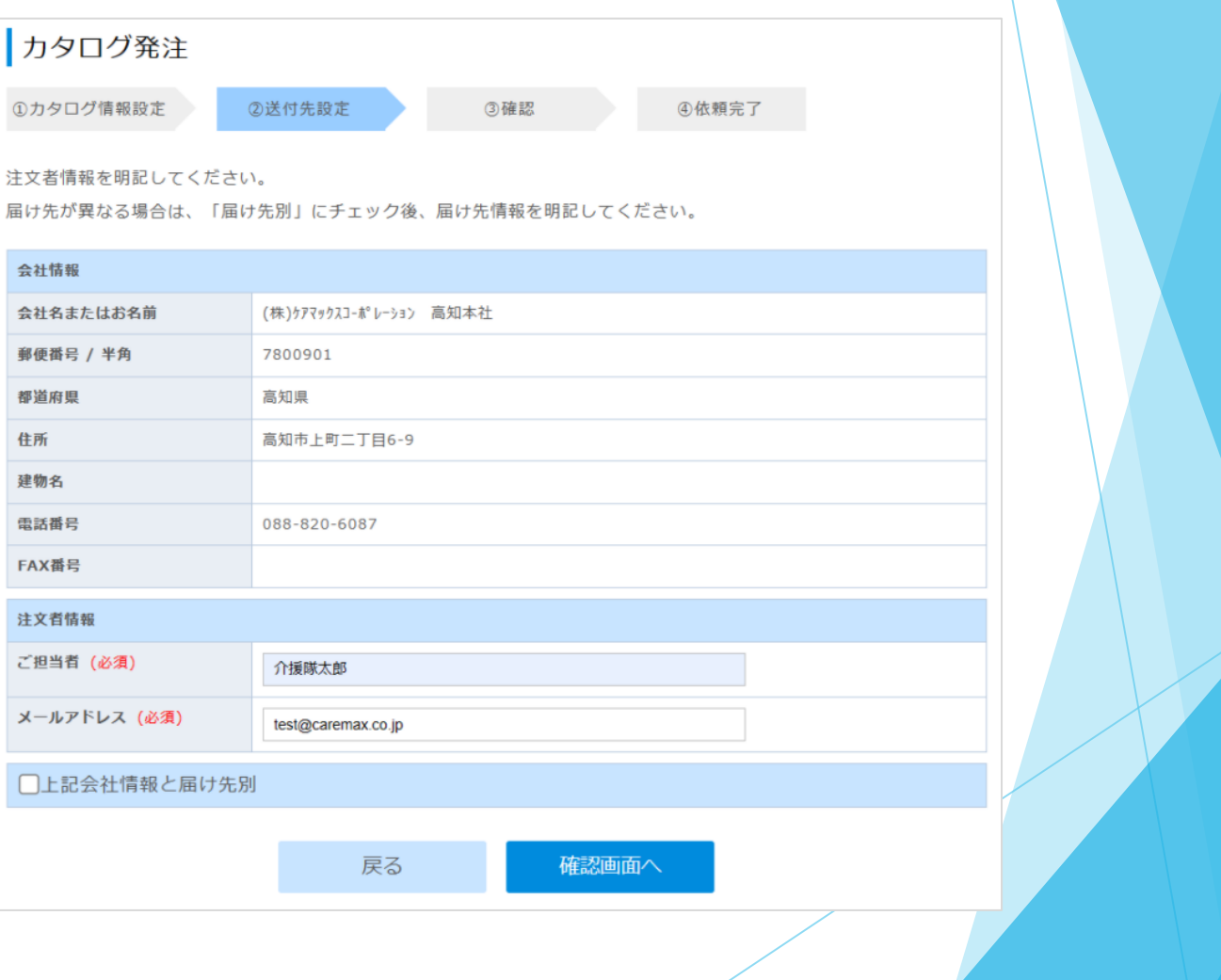

### Ⅴ-ⅱ. 送付先画面表示

# 会社情報と届け先が別の場合、 「□上記会社情報と届け先別」に チェックを付けます。

「□上記会社情報と届け先別」に チェックを付けると「登録済みの 送付先」一覧を表示します。

※商品注文時の送付先一覧と異なり ます。

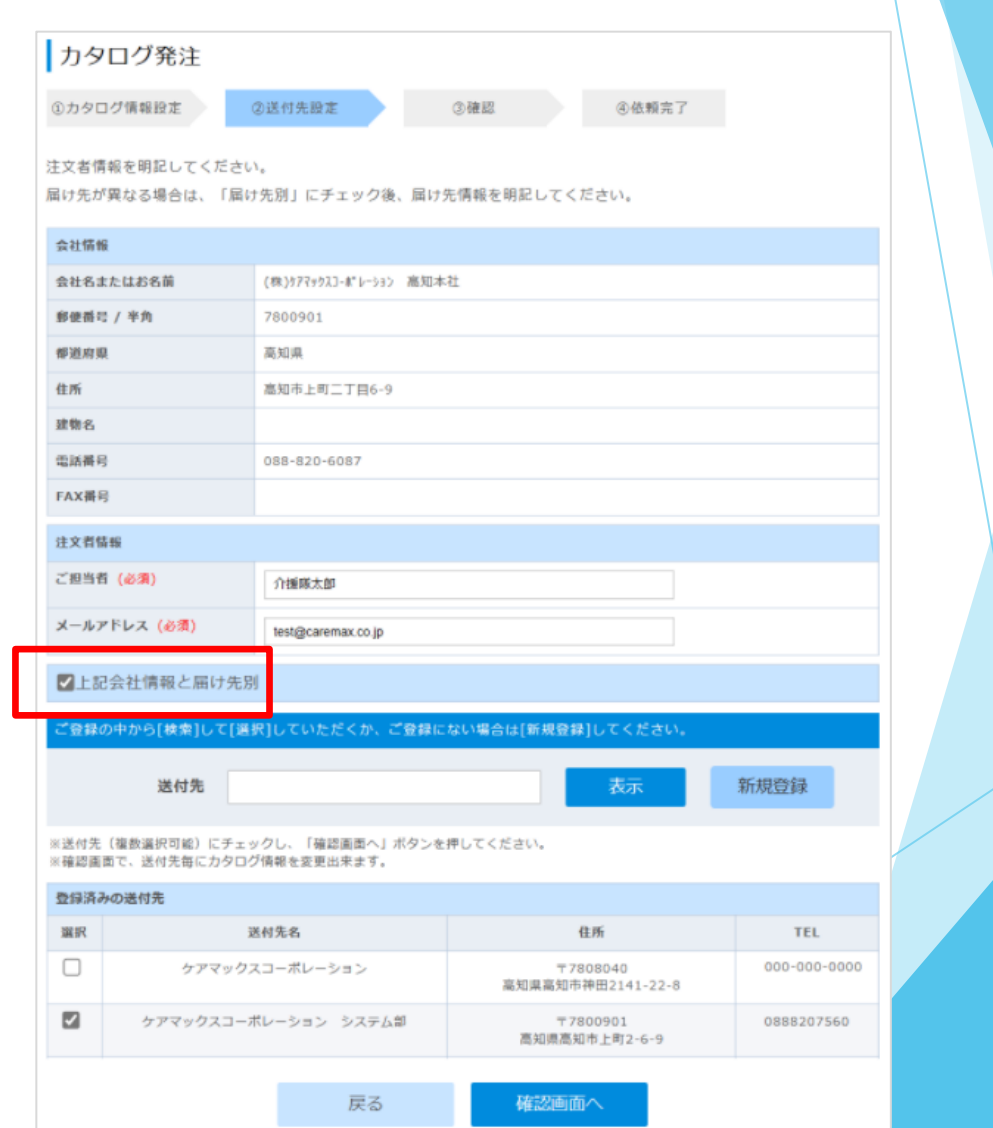

#### Ⅴ-ⅲ. 送付先画面表示

届けたい送付先にチェックをします。 ※届け先の登録がない場合、 「新規登録」ボタンを押し 送付先情報を入力してください。

チェック後、「確認画面へ」ボタン を押します。

※送付先一覧は最大10件表示します。 ※届け先は複数選択いただけます。 ※カタログタイプが送付先ごとに 異なる場合は、次画面の確認画面 から変更いただけます。

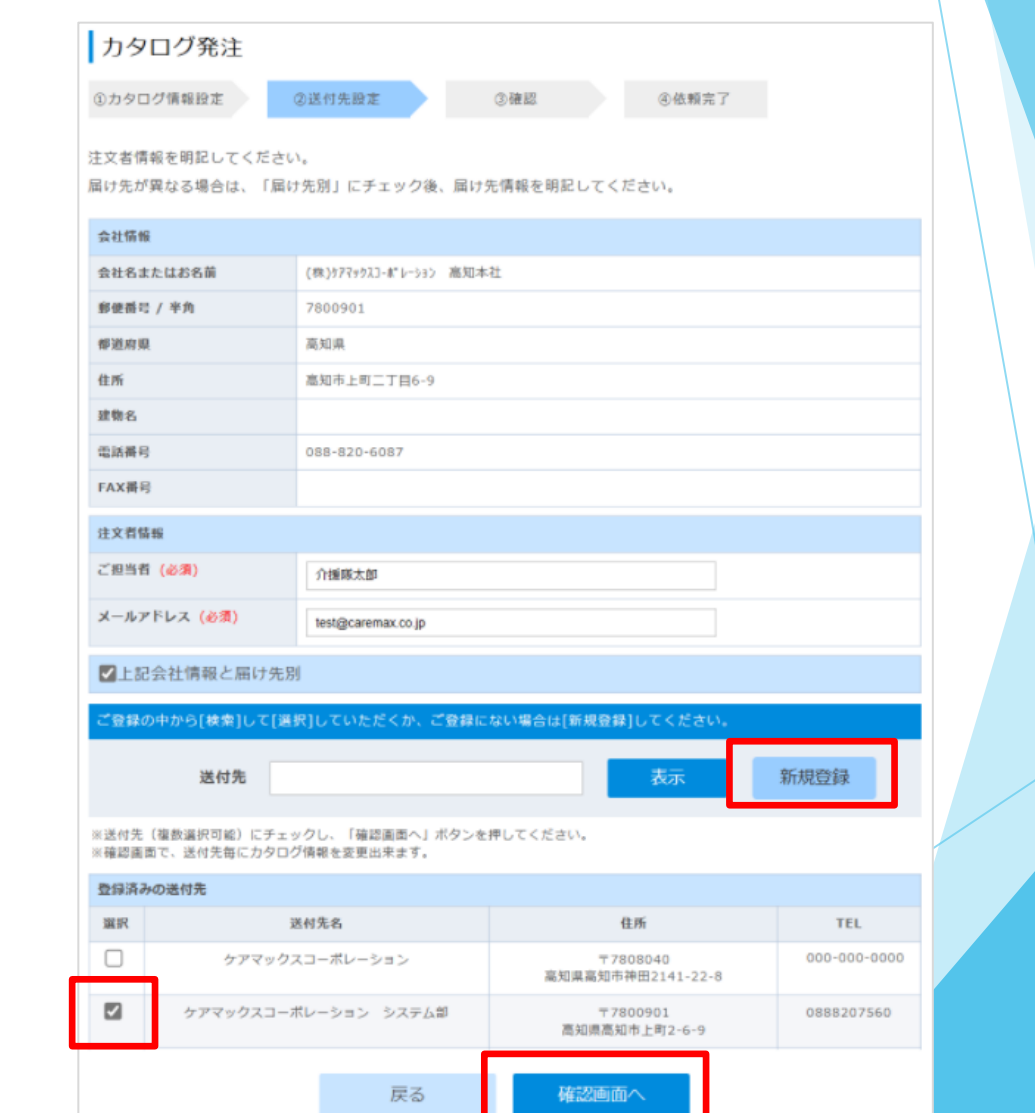

#### Ⅴ-ⅳ. 送付先画面表示

「新規登録」ボタンを押した後、 新規登録画面を表示します。 必要項目を入力後、

「確認画面へ」ボタンを押します。

※「送付先一覧から選択」ボタンを 押すと送付先一覧画面に戻ります。

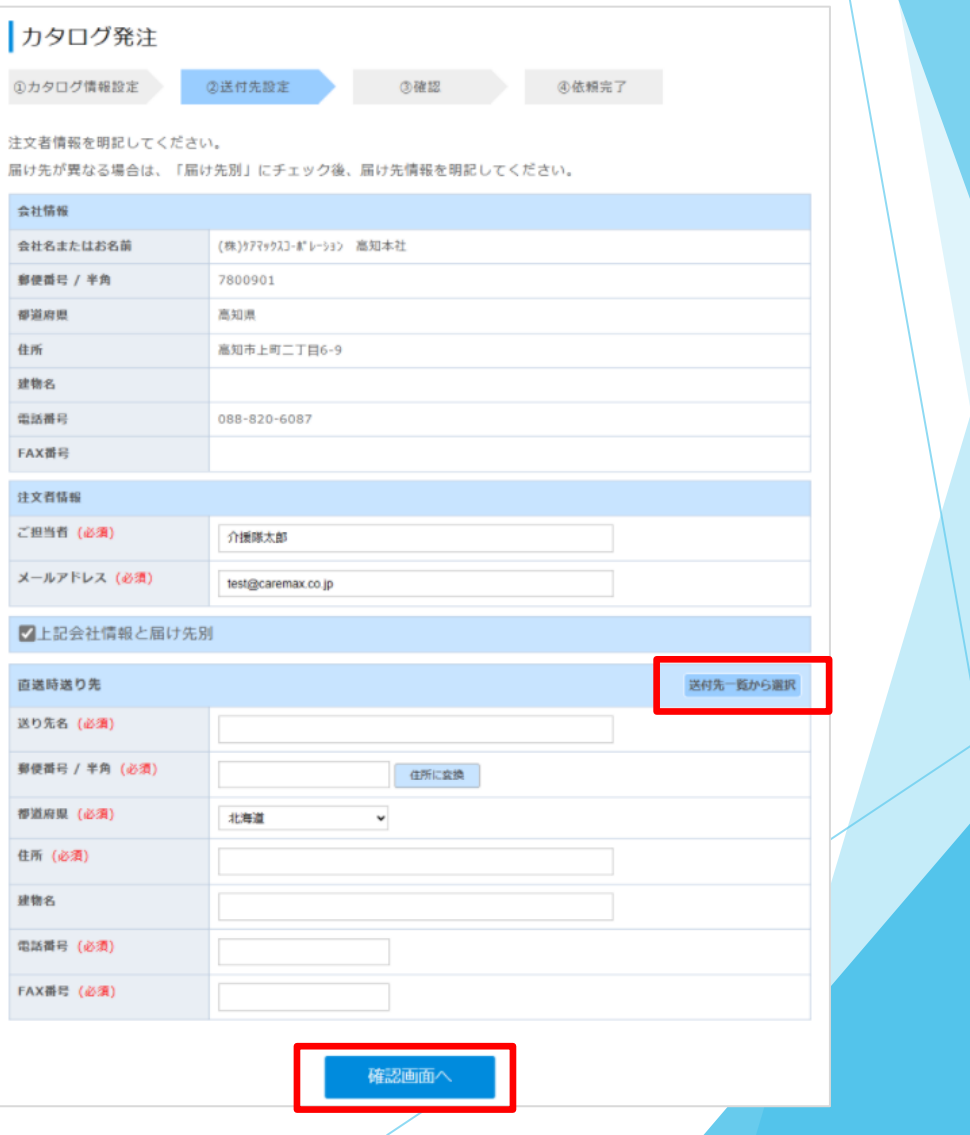

# <span id="page-11-0"></span>Ⅵ-ⅰ. 確認画面表示

注文内容、カタログ依頼内容を確認 し、「この内容で注文」ボタンを 押します。

※選択しているカタログタイプと 異なるカタログを選択したい場合、 「依頼を追加する」ボタンを押して、 設定してください。

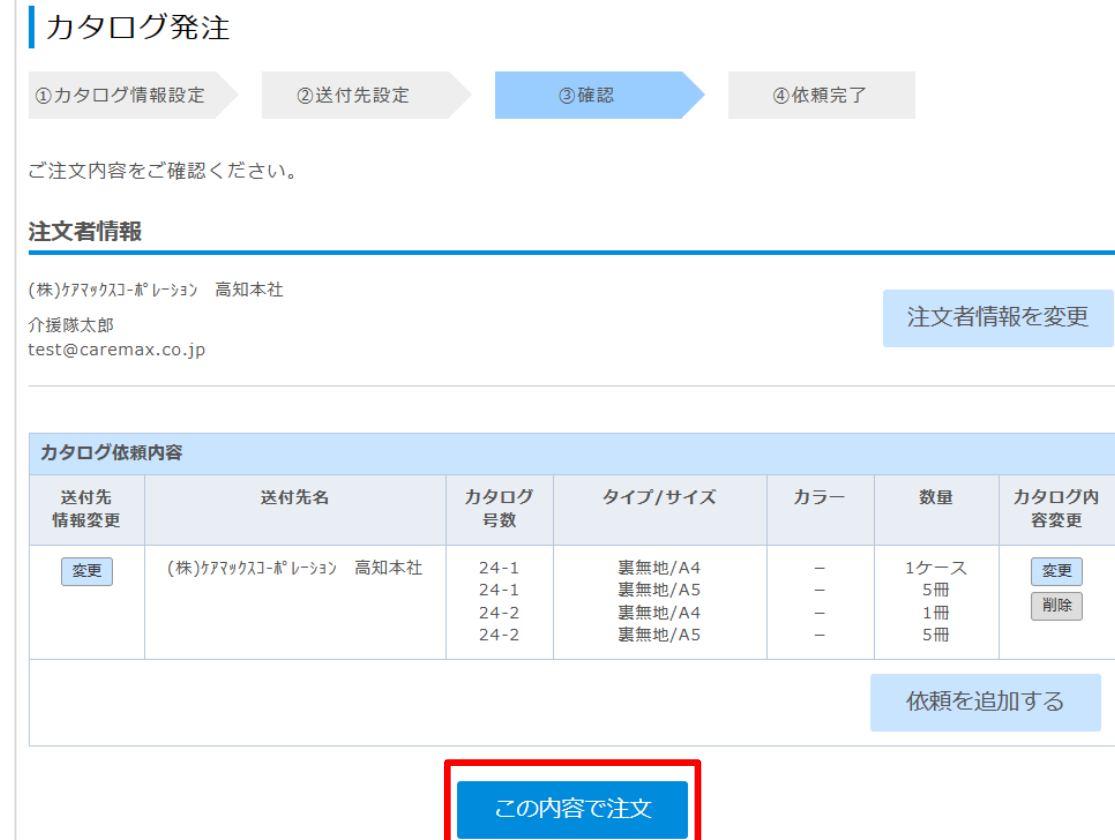

### Ⅵ-ⅱ. 確認画面表示

■「ご担当者」の変更 「メールアドレス」の変更 「注文者情報を変更」ボタンを押し てください。

表示した画面上で変更し、「上記内 容に変更」ボタンを押してください。

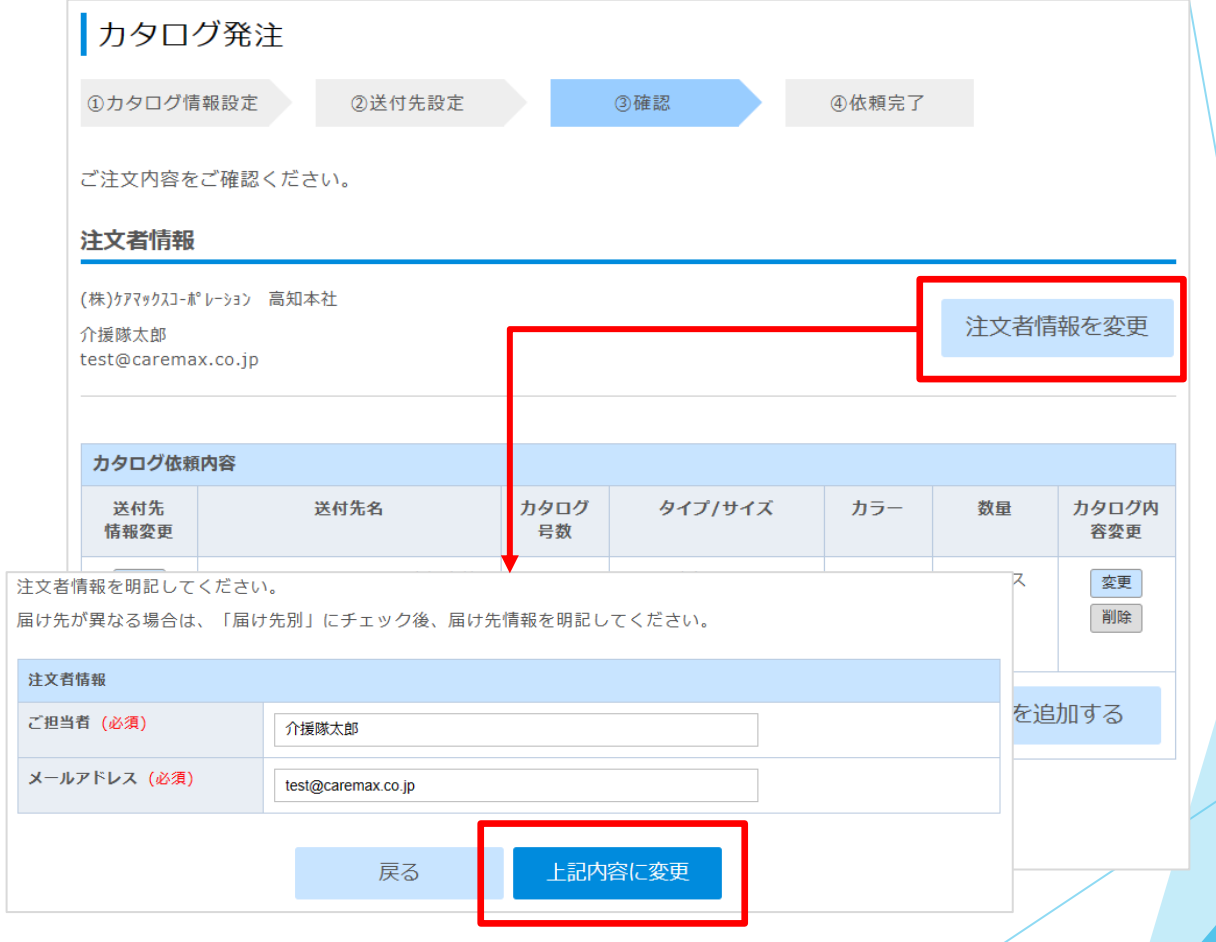

# Ⅵ-ⅲ. 確認画面表示

■「送付先」の変更 「送付先」列の「変更」ボタン を押してください。

「□上記会社情報と届け先別」に チェックし、登録済の送付先一覧か ら「選択」ボタンを押して変更して ください。

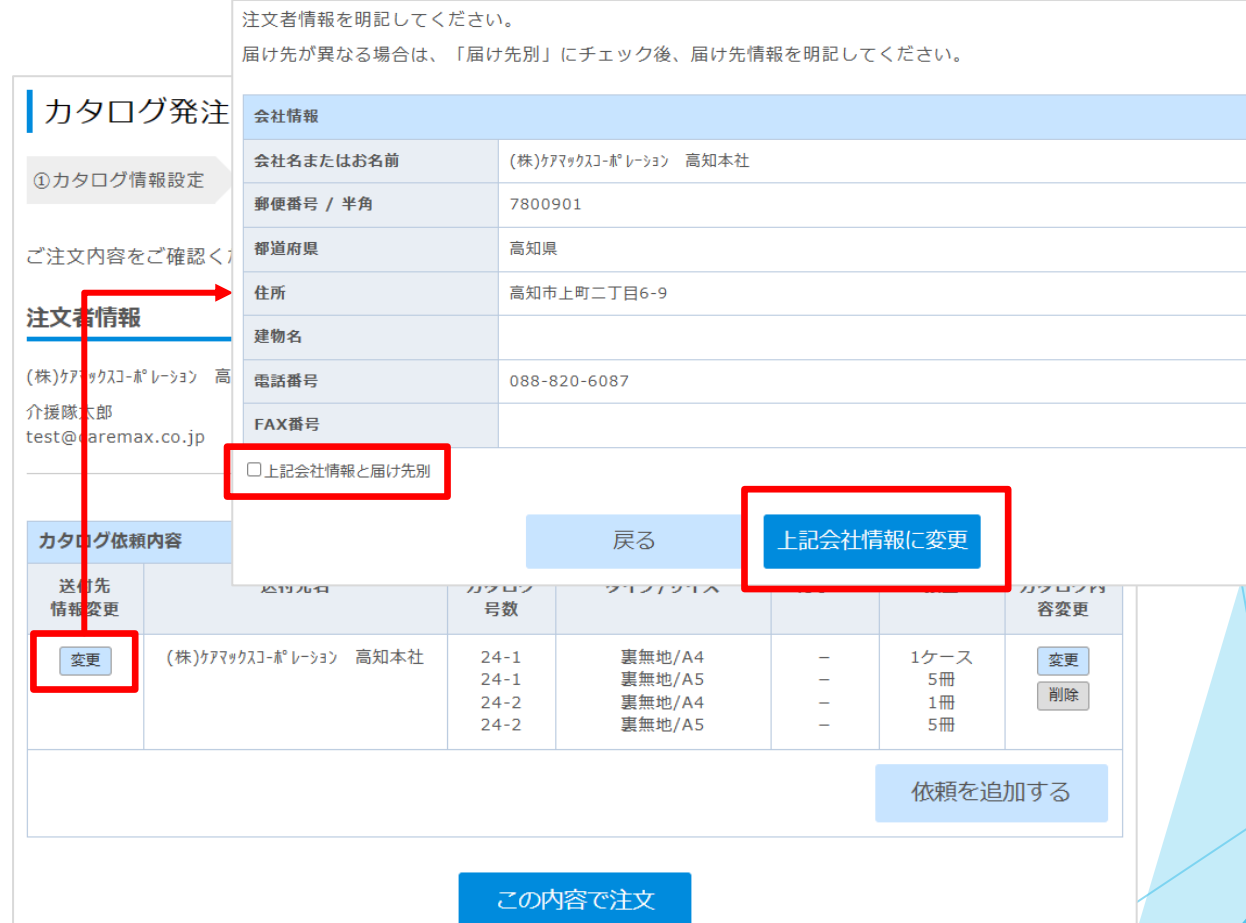

## Ⅵ-ⅳ. 確認画面表示

■「カタログ数量・色」の変更 「カタログ内容変更」列の 「変更」ボタンを押してください。 表示した画面上で「注文数」「色」 を変更後「上記内容に変更」ボタン を押してください。

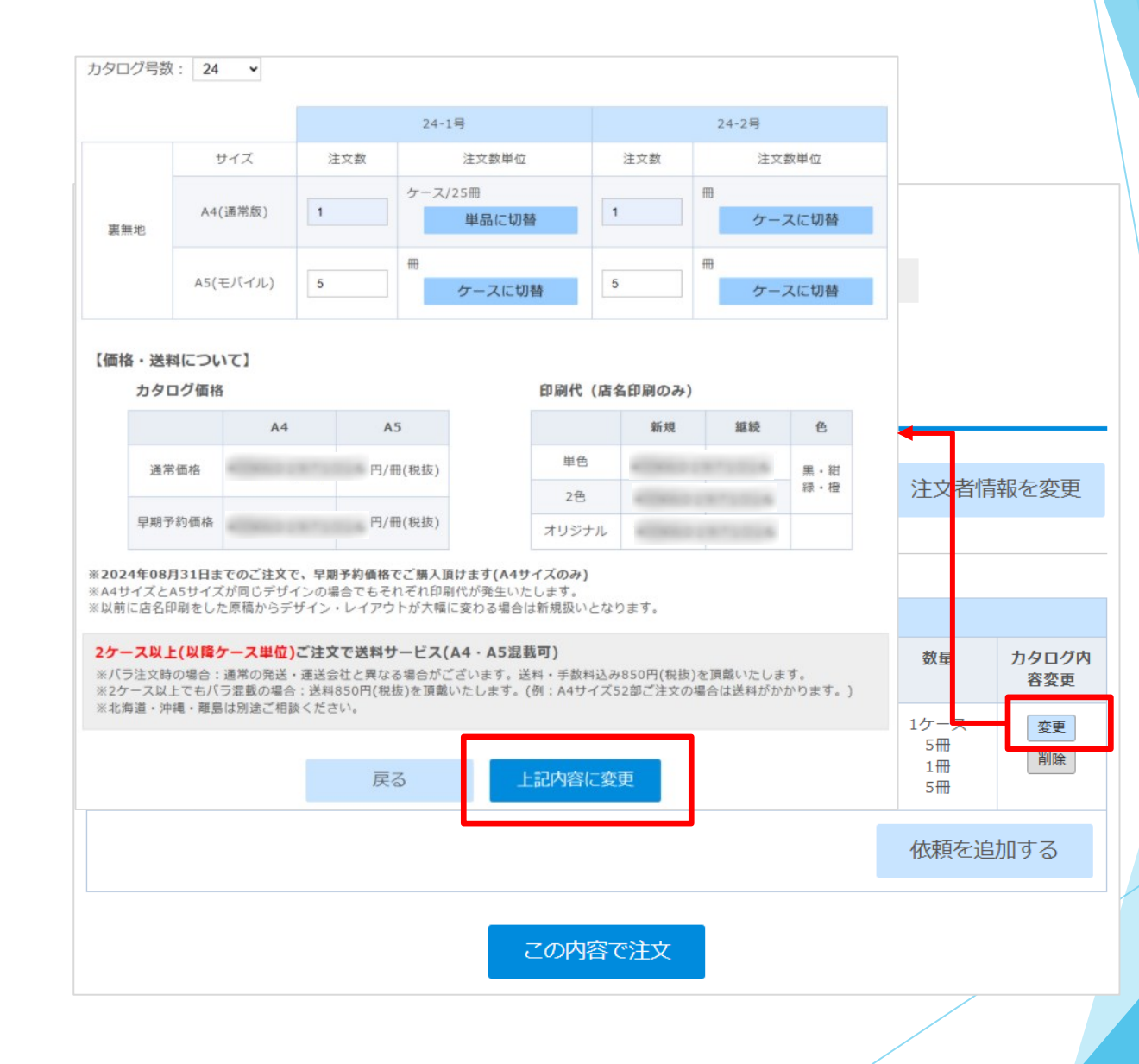

# Ⅵ-ⅴ. 確認画面表示

■「カタログ」の追加 「送付先を追加」ボタンを押してく ださい。

表示した画面のカタログタイプから 順に設定してください。 カタログタイプ、数量、送付先設定 後、確認画面上に行を追加します。

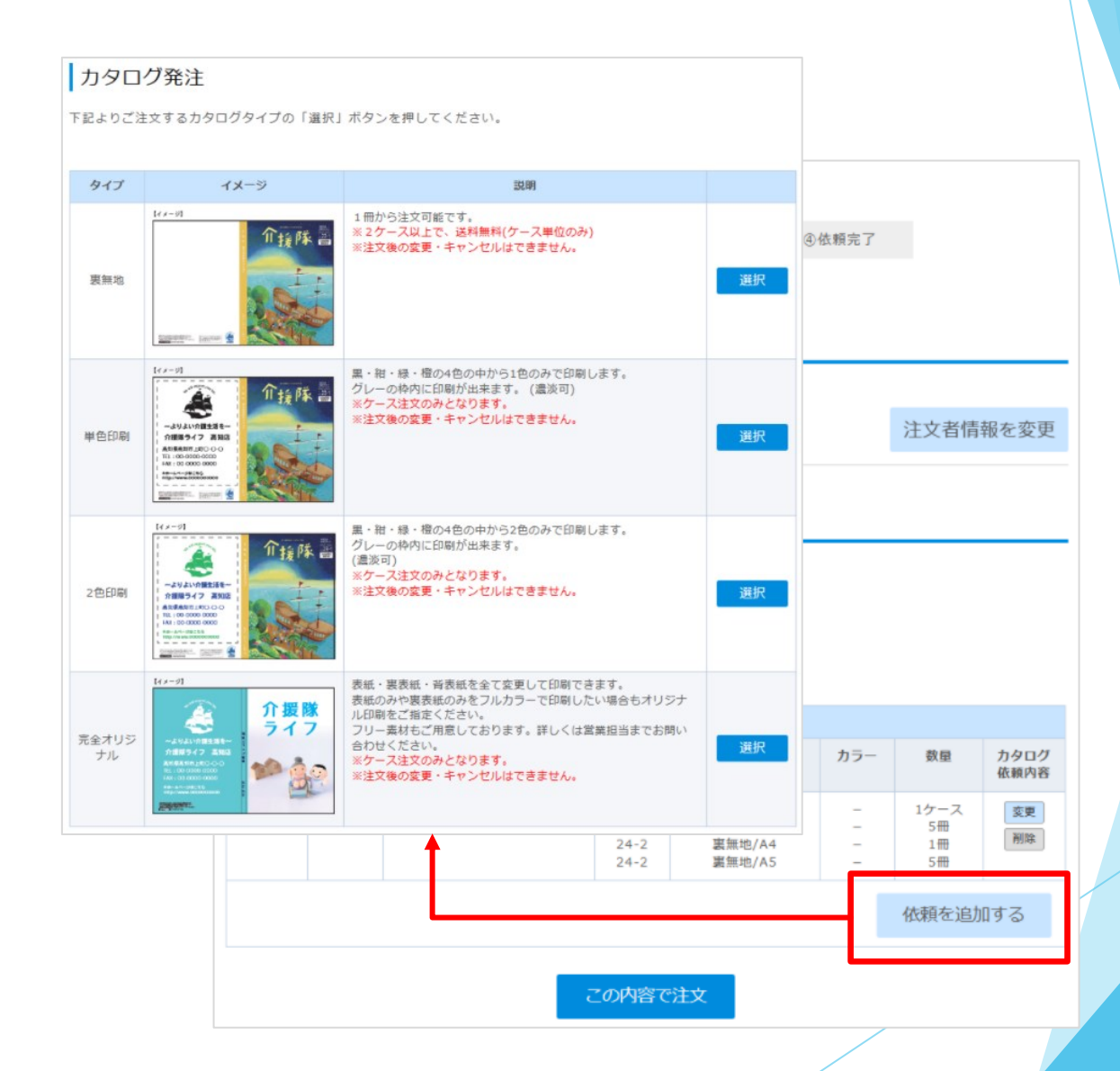

#### Ⅶ. 完了画面表示

カタログ依頼が完了です。

※カタログ号数または、カタログタイプ ごとに依頼番号を発番します。 例)1回の注文で 「24-1号\_裏無地」「24-1号\_単色印刷」 依頼番号 C0999-240601-0001 C0999-240601-0002

ご依頼内容の確認は、

表示しているアドレスへ確認メール を送信しますので、確認メール または、「カタログ依頼状況」画面 からご確認ください。

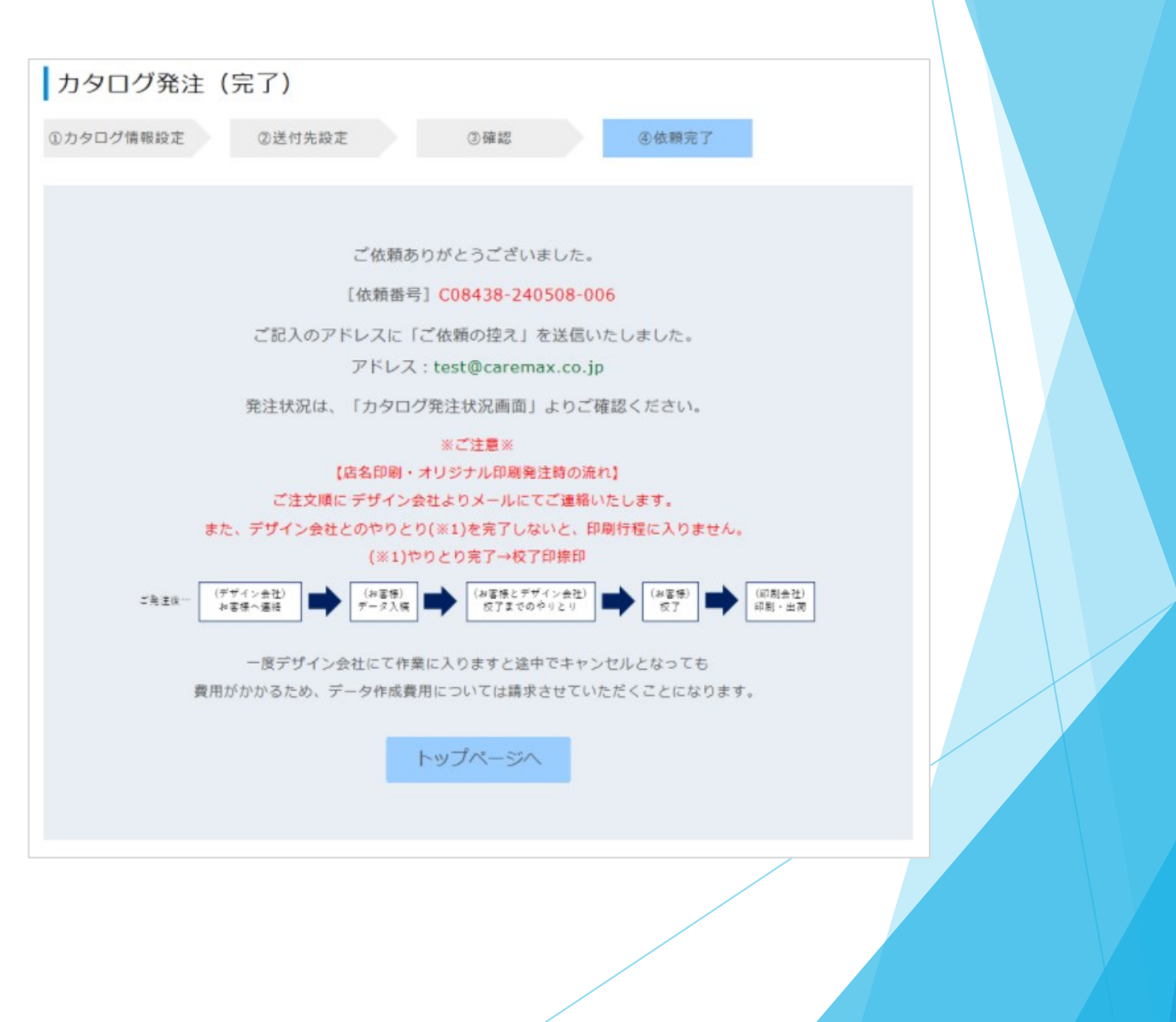

「介援隊カタログ」注文の流れ

下記の流れで画面遷移し、カタログ注文が完了します。

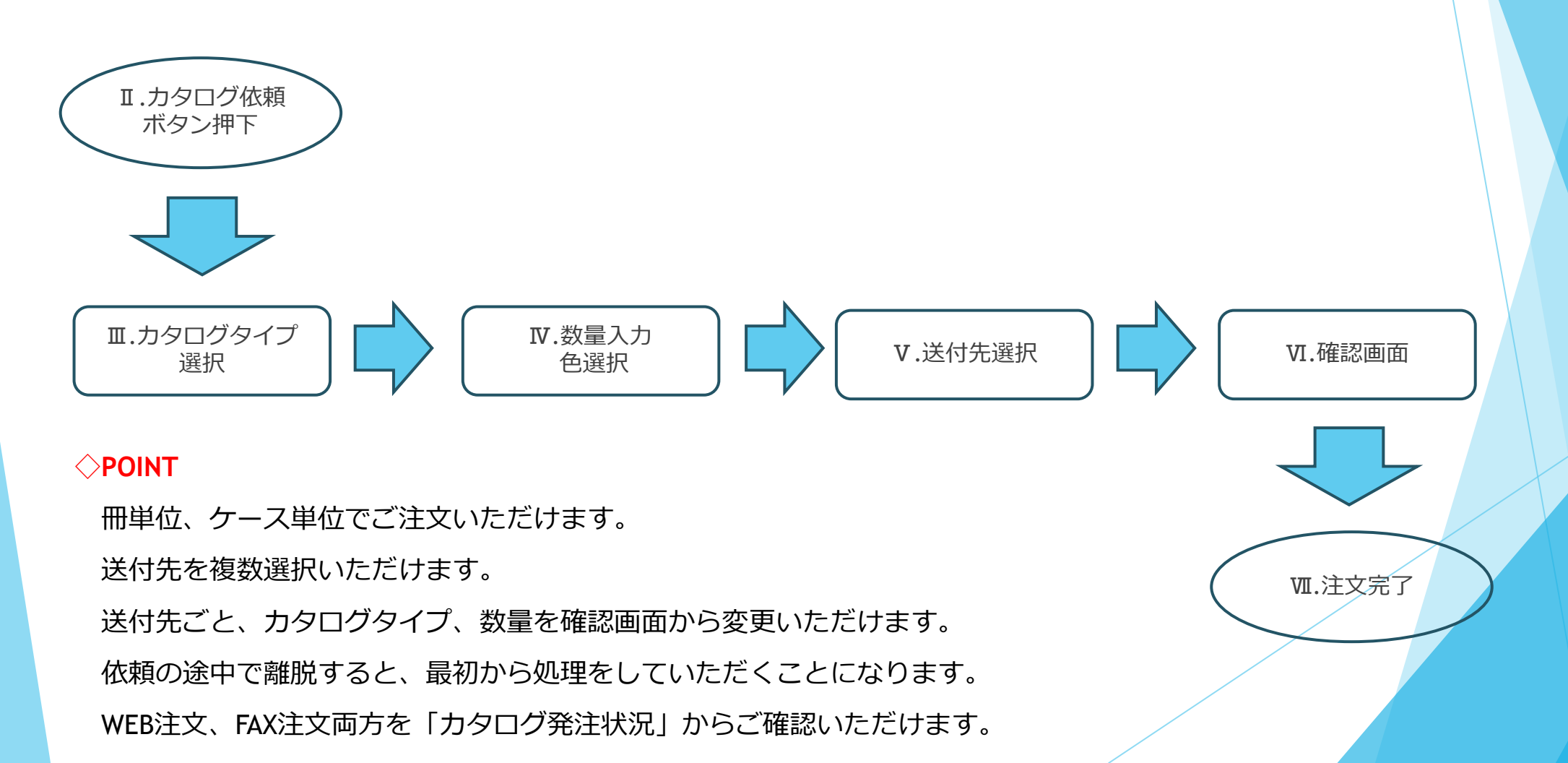

「介援隊カタログ」注文後の流れ

下記の流れでカタログ発送までの状況を

「カタログ発注状況」画面の「状態」からご確認いただけます。

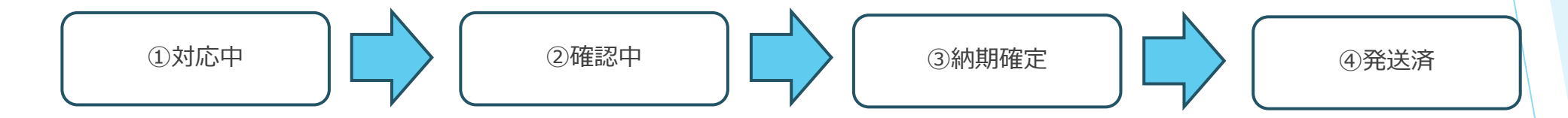

【状態説明】

①カタログご注文完了の状態です。

「カタログ発注状況」から履歴をご確認いただけます。

②弊社または印刷会社で、ご注文内容確認の状態です。

店名印刷・オリジナル印刷注文の場合、印刷会社と色、デザイン等の確認 ⇒ 校了

③出荷日が確定し、カタログの発送待ち状態です。

④発送完了した状態です。

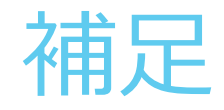

「カタログ発注状況」では、 WEB注文、FAX注文両方で受け付けた カタログの発注状況をご確認いた だけます。

※店名印刷ご注文の場合、 カーソルを部数に合わすと文字色 等の注文内容を表示します。

※履歴は、現カタログ号と前号を 表示します。

※ケース注文の場合、部(冊)単位で注 文数を表示します。

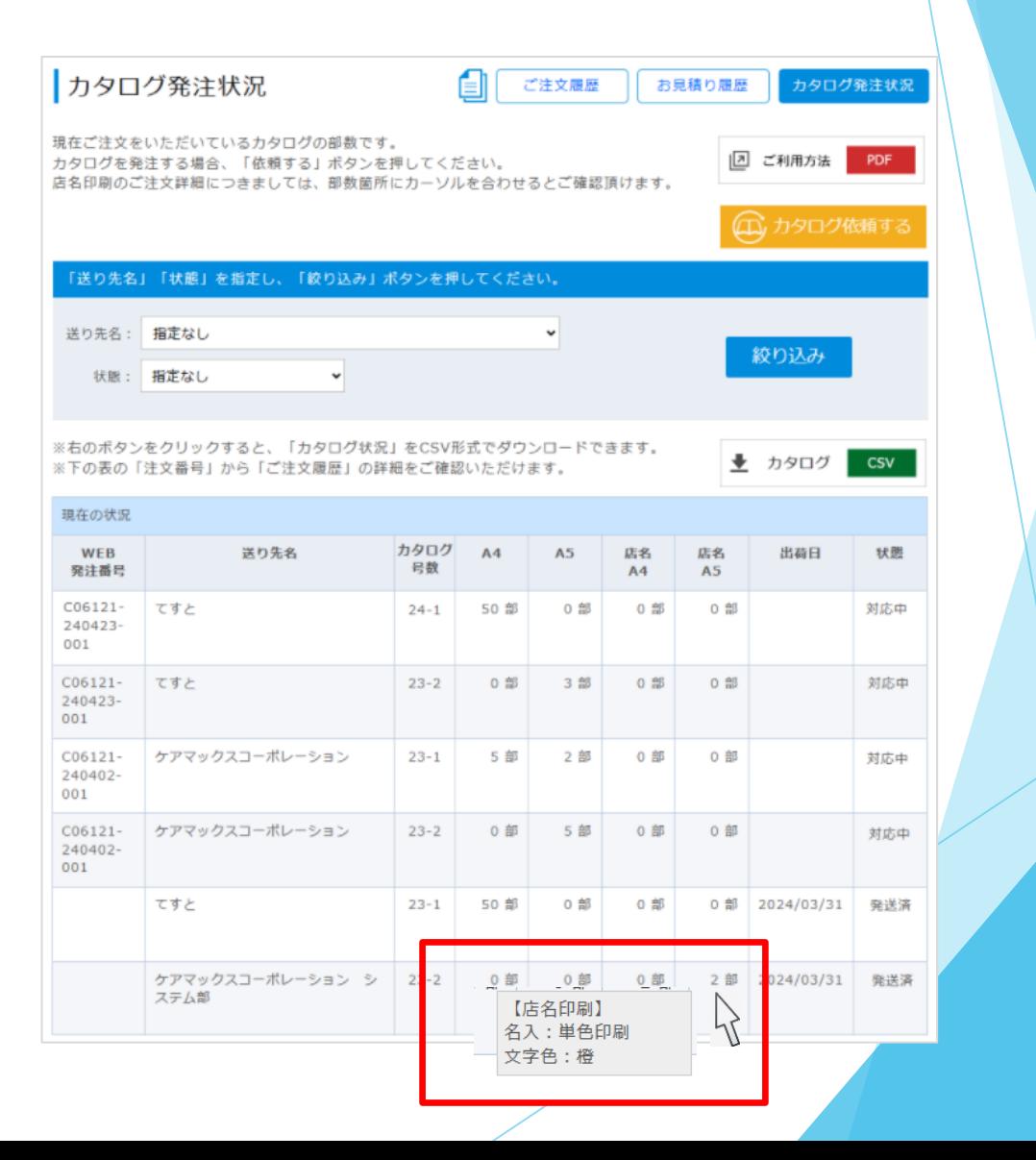